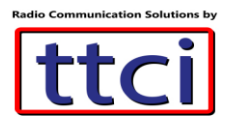

## MMDVM Hotspot Configuration

The ttci MMDVM hotspot is a completely assembled MMDVM board over a Raspberry Pi Zero W and with Pi-Star firmware already installed and configured.

A few steps are needed, however, to get you online and on the air with the hotspot.

## WiFi Configuration

Note: the MMDVM Hotspot only operates on 2.4GHz Wifi due to the Raspberry Pi Zero

1. Point your PC browser to [https://www.pistar.uk/wifi\\_builder.php](https://www.pistar.uk/wifi_builder.php)

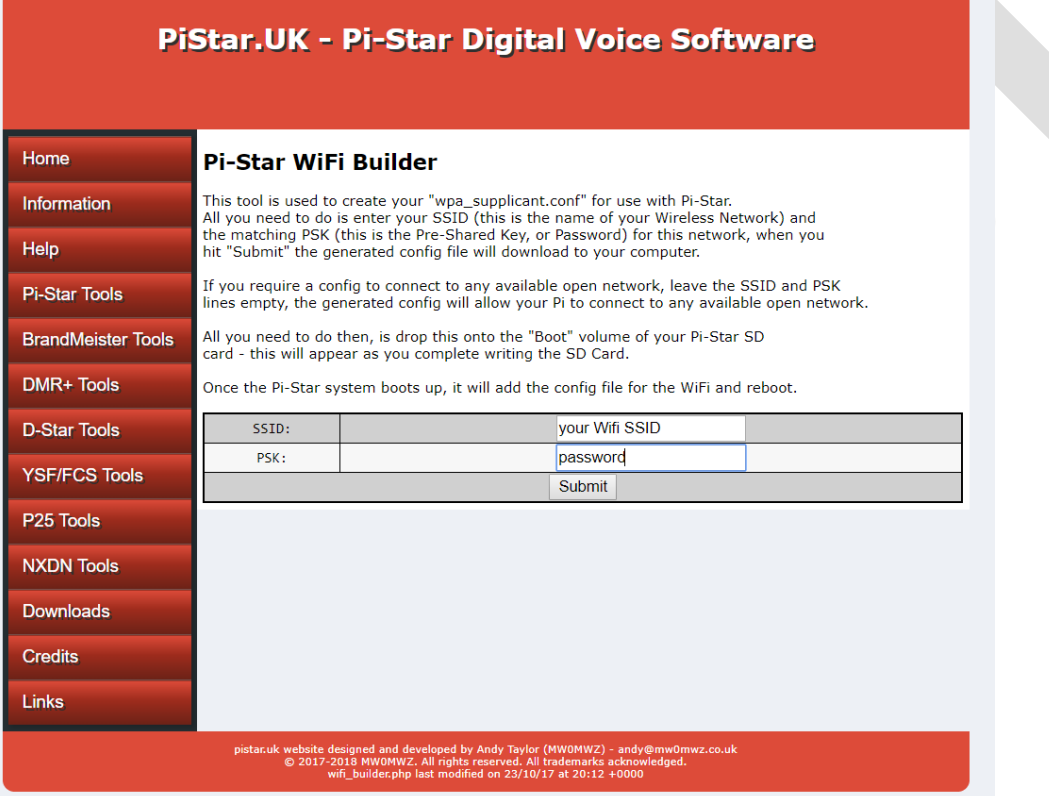

- 2. In the SSID field enter your WiFi SSID name
- 3. In the PSK field enter you WiFi's password
- 4. Click on Submit, a file called "wpa\_supplicant.conf" will be generated and downloaded, note the location of the downloaded file which will be needed in the next steps

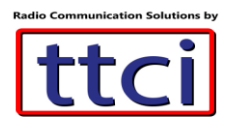

- 5. While MMDVM Hotspot is turned OFF, remove the microSD card from the MMDVM Hotspot and insert into your PC **(you may need a microSD adapter)**
- 6. If you get this message, Do Not format disk, click Cancel to ignore

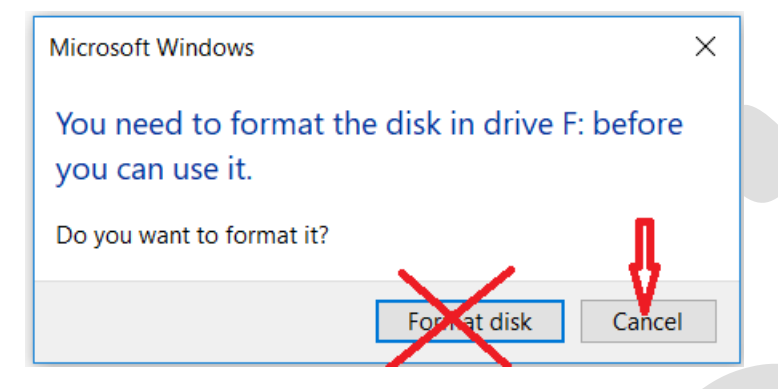

7. The root folder directory will show like the screenshot below

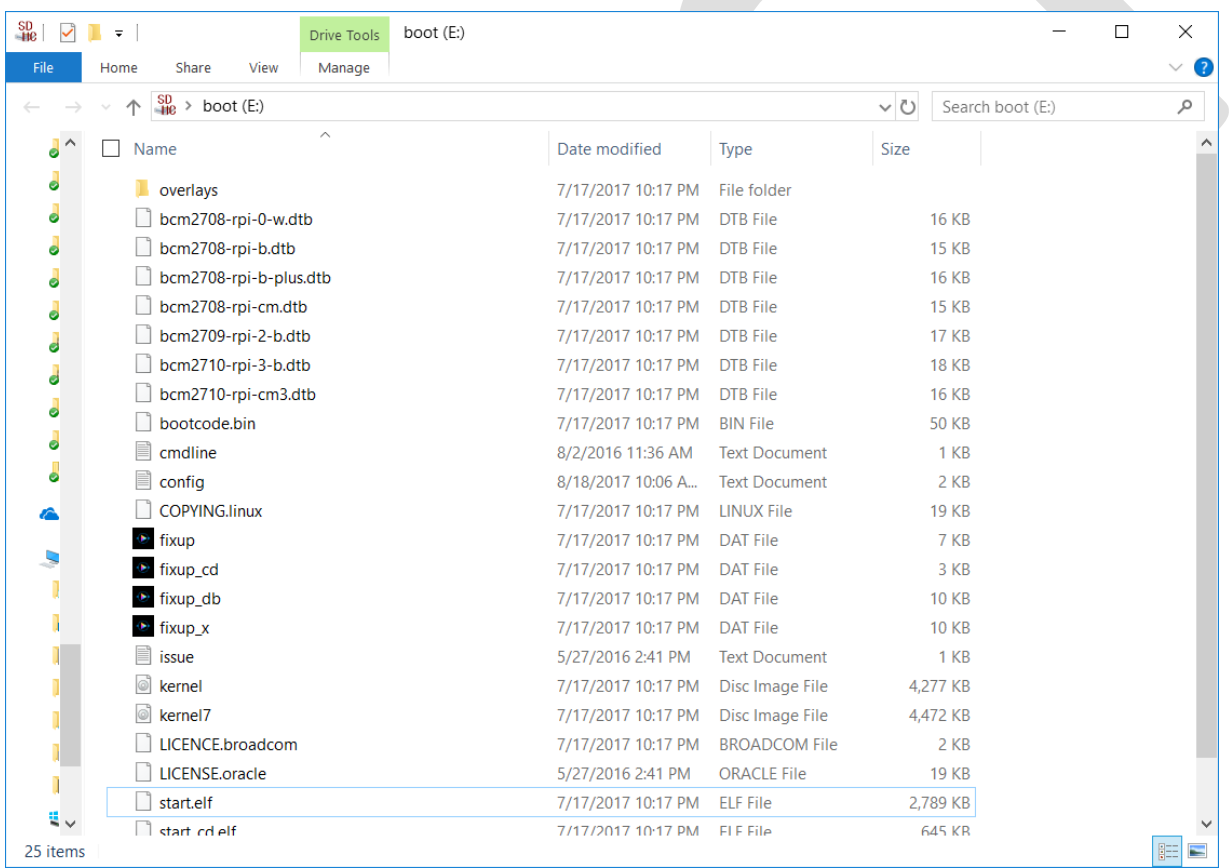

- 8. Copy file "wpa\_supplicant.conf" and paste it anywhere in the "boot:" directory
- 9. Safely eject the microSD card from your PC, and insert back into the MMDVM Hotspot

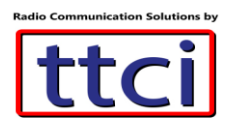

10.NOTE: If you would like to use your hotspot on a different WiFi network, please repeat steps above by generating a WiFi configuration file for the appropriate SSID

## MMDVM Hotspot Initial Settings for DMR

- 1. Power on the MMDVM Hotspot by connecting the USB cable to a power source, wall wart or battery pack. For best performance a 2 Amp DC supply is needed
- 2. Wait 3-5 minutes for the MMDVM Hotspot to boot up
- 3. Ensuring that both the MMDVM Hotspot and your PC are running on the same WiFi network, launch your browser and point it to "**pi-star**" do not include www or http
- 4. The Pi-Star dashboard will open up
- 5. Note: If the Pi-Star dashboard does not open up on your browser, try the following steps
	- a. Move both PC and MMDVM Hotspot close to the WiFi Router
	- b. Open your WiFi router manager and look for the IP address of the MMDVM, the hostname is **pi-star**
	- c. Type IP address in the browser
- 6. Once Pi-Star dashboard is open, click on "**Configuration**" enter username "**pi-star**" password "**raspberry**"
- 7. Under "Control Software" and "MMDVMHost Configuration" ensure the highlighted selections are set, then click on "**Apply Changes**". Do not move to the next section until you save by clicking apply changes. The MMDVM Hotspot will reboot and be back on within 30 seconds approximately

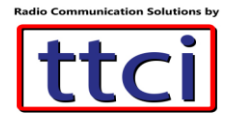

Pi-Star: 3.4.16 / Dashboard: 20181111

# Pi-Star Digital Voice - Configuration

Dashboard | Admin | Expert | Power | Update | Backup/Restore | Factory Reset

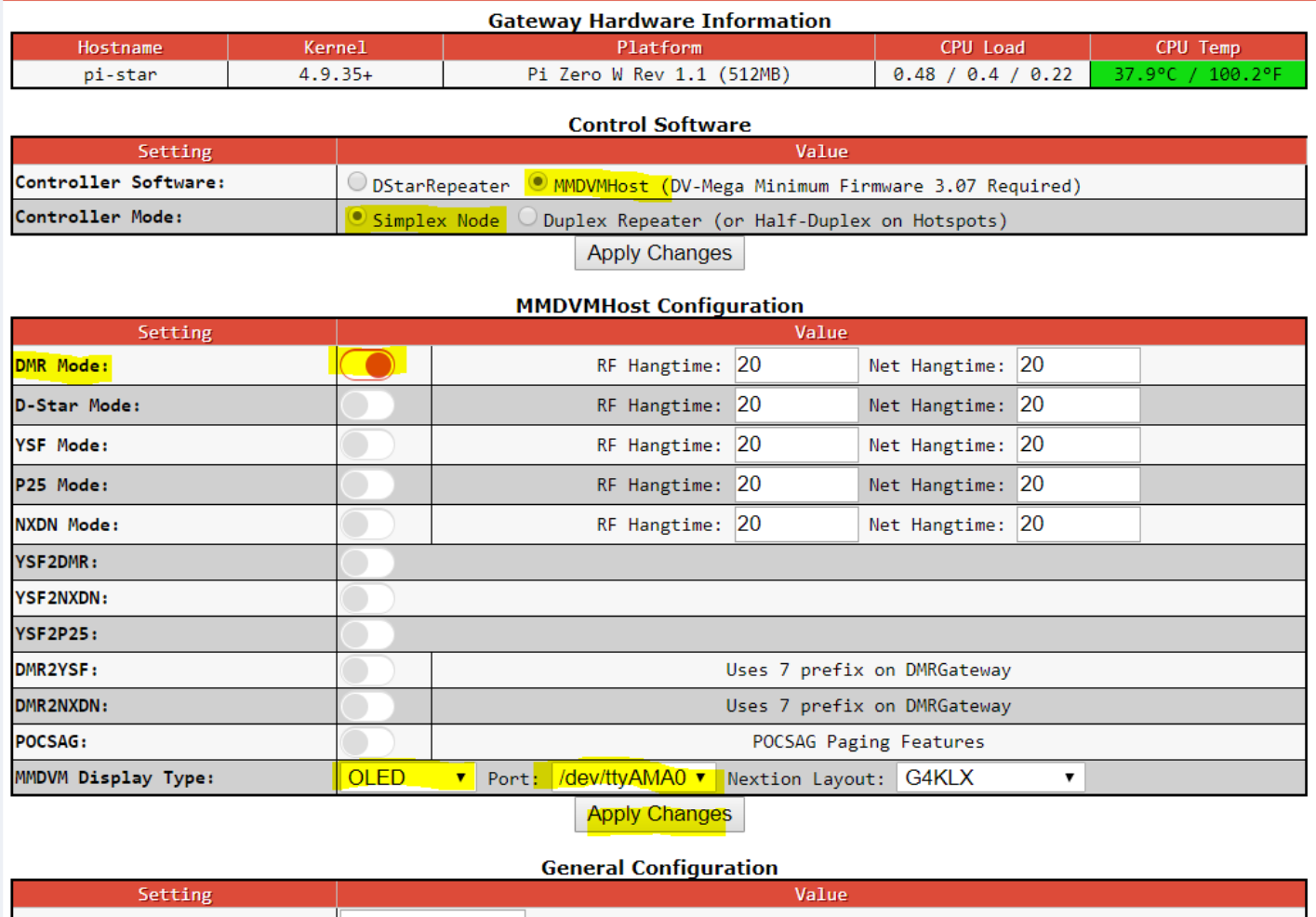

- 8. Scroll down to next section "**General Configuration**"
- 9. Enter your ham call sign, DMR ID\* You will need to apply for a DMR ID at [https://www.radioid.net/register#!](https://www.radioid.net/register) Request new digital ID
- 10.Select a free UHF frequency for your MMDVM Hotspot, ensuring it does not interfere with nearby repeaters
- 11. Enter Lat, Long, Town and Grid, Country, URL (point to your QRZ page)
- 12. Very important; Select Radio/Modem Type: STM-32-DVM / MMDVM\_HS Raspberry Pi Hat (GPIO)
- 13. Enter timezone and language then click "Apply Changes" and wait for Hotspot to reboot

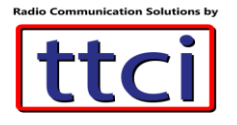

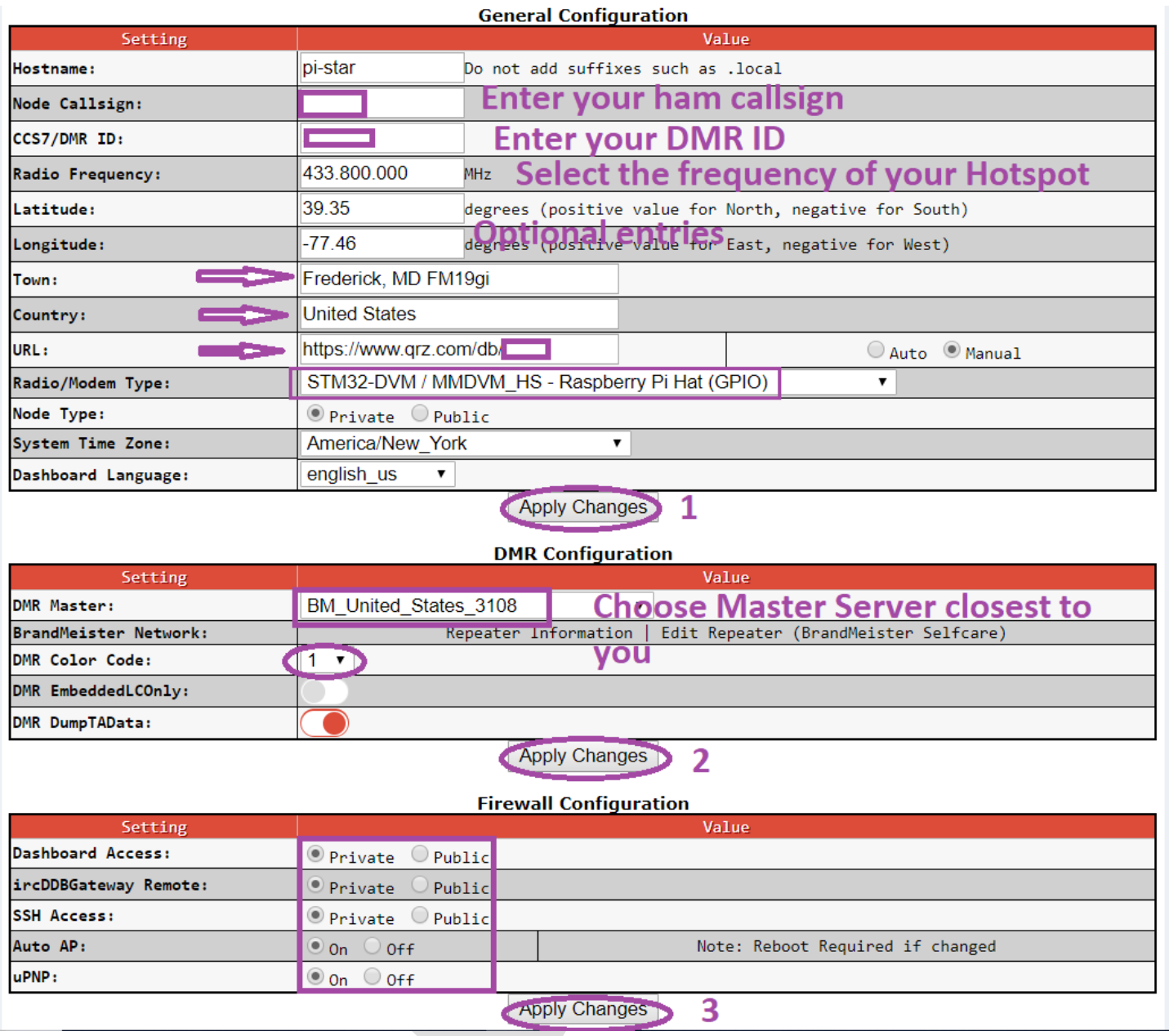

- 14. Next step select the BrandMeister Master server geographically closest to you, visit https://wiki.brandmeister.network/index.php/United States of America for details
- 15. Select Color Code 1, and "Apply Changes" wait for Hotspot to reboot before moving to next step
- 16. Firewall Configuration: select these options and "Apply Changes" wait for Hotspot to reboot

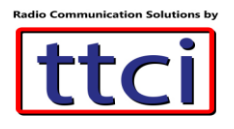

## You are almost done! A few more step are needed

### **Frequency Offsets**

1. Click on Expert, then click on MMDVMHost

Pi-Star: 3.4.16 / Dashboard: 20181111

# **Pi-Star Digital Voice - Configuration**

Dashboard | Admin | Expert | Power | Update | Backup/Restore | Factory Reset

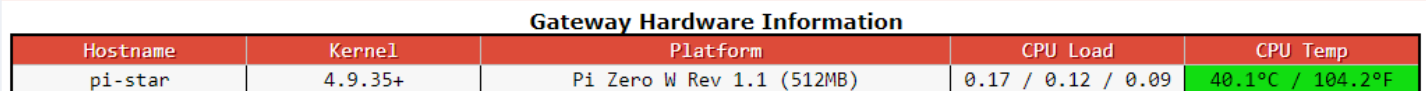

**Control Software** 

Pi-Star: 3.4.16 / Dashboard: 20181111

# **Pi-Star Digital Voice - Expert Editors**

Dashboard | Admin | Update | Upgrade | Backup/Restore | Configuration

Quick Edit: DStarRepeater | ircDDBGateway | TimeServer (MMDVMHost)| DMR GW | YSF GW | P25 GW | NXDN GW<br>Full Edit: DMR GW | PiStar-Remote | WiFi | BM API | DAPNET API | System-Gron | RSSI Dat | Tools: CSS Tool | SSH Access

#### **Expert Editors**

#### \*\*WARNING\*\*

Pi-Star Expert editors have been created to make editing some of the extra settings in the config files more simple, allowing you to update some areas of the config files without the need to login to your Pi over SSH.

Please keep in mind when making your edits here, that these config files can be updated by the dashboard, and that your edits can be over-written. It is assumed that you already know what you are doing editing the files by hand, and that you understand what parts of the files are maintained by the dashboard.

With that warning in mind, you are free to make any changes you like, for help come to the Facebook group (link at the bottom of the page) and ask for help if / when you need it. 73 and enjoy your Pi-Star experiance. Pi-Star UK Team.

> Pi-Star / Pi-Star Dashboard, © Andy Taylor (MW0MWZ) 2014-2018.<br>ircDDBGateway Dashboard by Hans-J. Barthen (DL5DI),<br>MMDVMDash developed by Kim Huebel (DG9VH),<br>Need help? Click here for the Support Group Get your copy of Pi-Star from here.

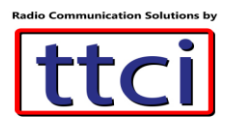

2. Scroll down to "Modem" and enter 500 in RXOffset and TXOffset, then finally click "Apply Changes" and wait for hotspot to reboot. NOTE: to confirm the correct offset for your MMDVM Hotspot, turn off Hotspot, remove antenna and gently pull apart the metal cover and look under the MMDVM PCB board which is the upper board with screen, a white sticker is attached with the correct value.

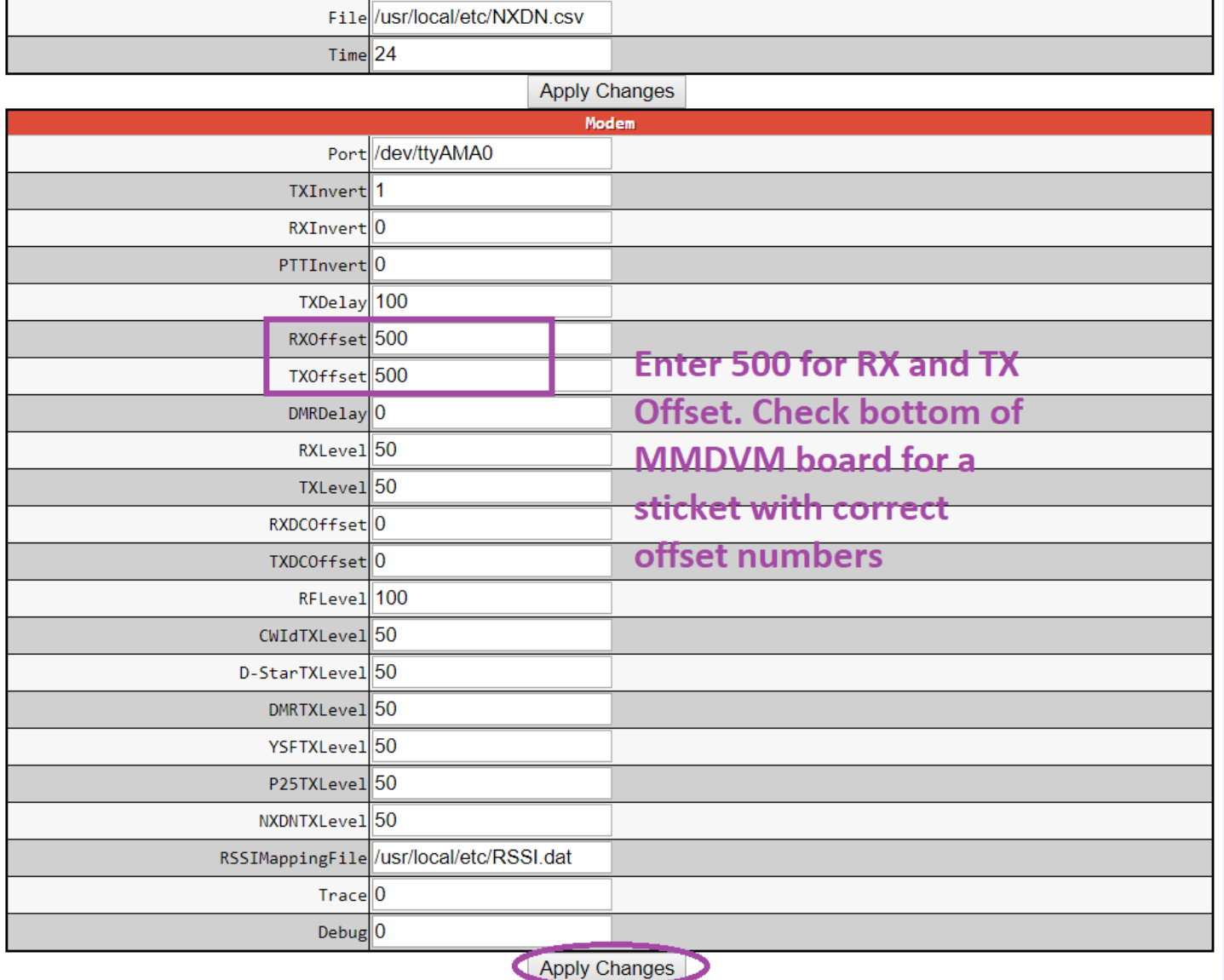

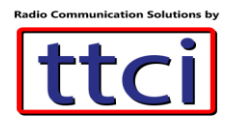

Program your DMR radio codeplug to use the frequency of your MMDVM Hotspot and add channels and appropriate talkgroups and start enjoying DMR. There are many resources online for how to create DMR codeplugs (aka DMR channels)

## Pi-Star Activity Dashboard

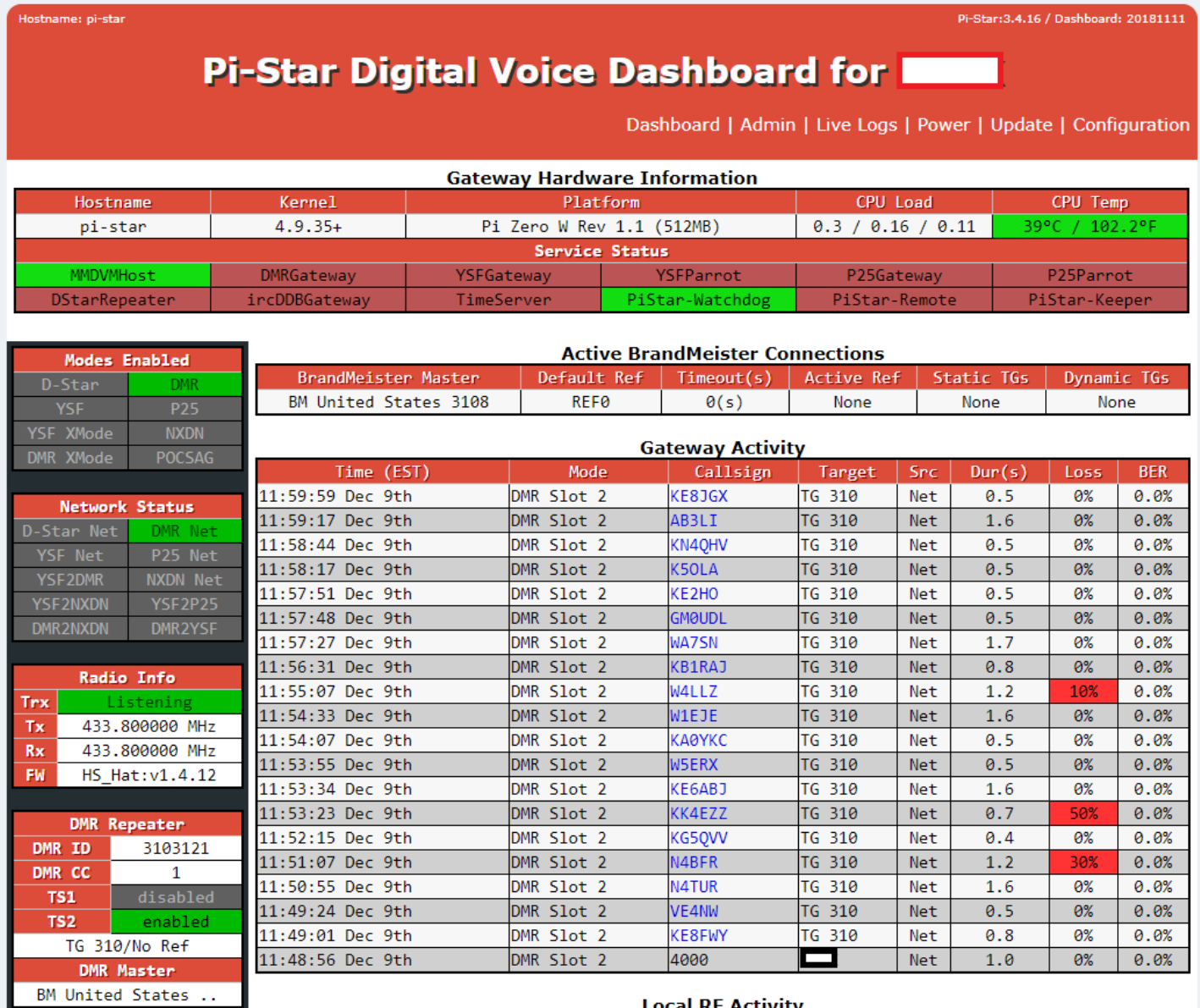

**Local RF Activity** 

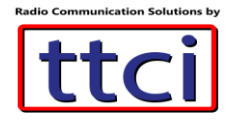

### Advanced Steps (optional but recommended)

Update the hotspot

Pi-Star: 3.4.16 / Dashboard: 20181111

## **Pi-Star Digital Voice - Expert Editors**

Dashboard | Admin Update | Upgrade | Backup/Restore | Configuration

Quick Edit: DStarRepeater | ircDDBGateway | TimeServer | MMDVMHost | DMR GW | YSF GW | P25 GW | NXDN GW<br>Full Edit: DMR GW | PiStar-Remote | WiFi | BM API | DAPNET API | System Cron | RSSI Dat | Tools: CSS Tool | SSH Access

#### Expert Editors

#### \*\*WARNING\*\*

Pi-Star Expert editors have been created to make editing some of the extra settings in the config files more simple, allowing you to update some areas of the config files without the need to login to your Pi over SSH.

Please keep in mind when making your edits here, that these config files can be updated by the dashboard, and that your edits can be over-written. It is assumed that you already know what you are doing editing the files by hand, and that you understand what parts of the files are maintained by the dashboard.

With that warning in mind, you are free to make any changes you like, for help come to the Facebook<br>group (link at the bottom of the page) and ask for help if / when you need it. 73 and enjoy your Pi-Star experiance. Pi-Star UK Team.

Pi-Star / Pi-Star Dashboard, © Andy Taylor (MWOMWZ) 2014-2018.<br>
ircDDBGateway Dashboard by Hans-J. Barthen (DL5DI),<br>
MMDVMDash developed by Kim Huebel (DG9VH),<br>
Need help? Click here for the Support Group<br>
Get your copy of

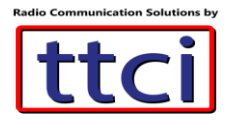

Pi-Star: 3.4.16 / Dashboard: 20181111

## Pi-Star - Digital Voice Dashboard - Update

Dashboard | Admin | Power | Backup/Restore | Configuration

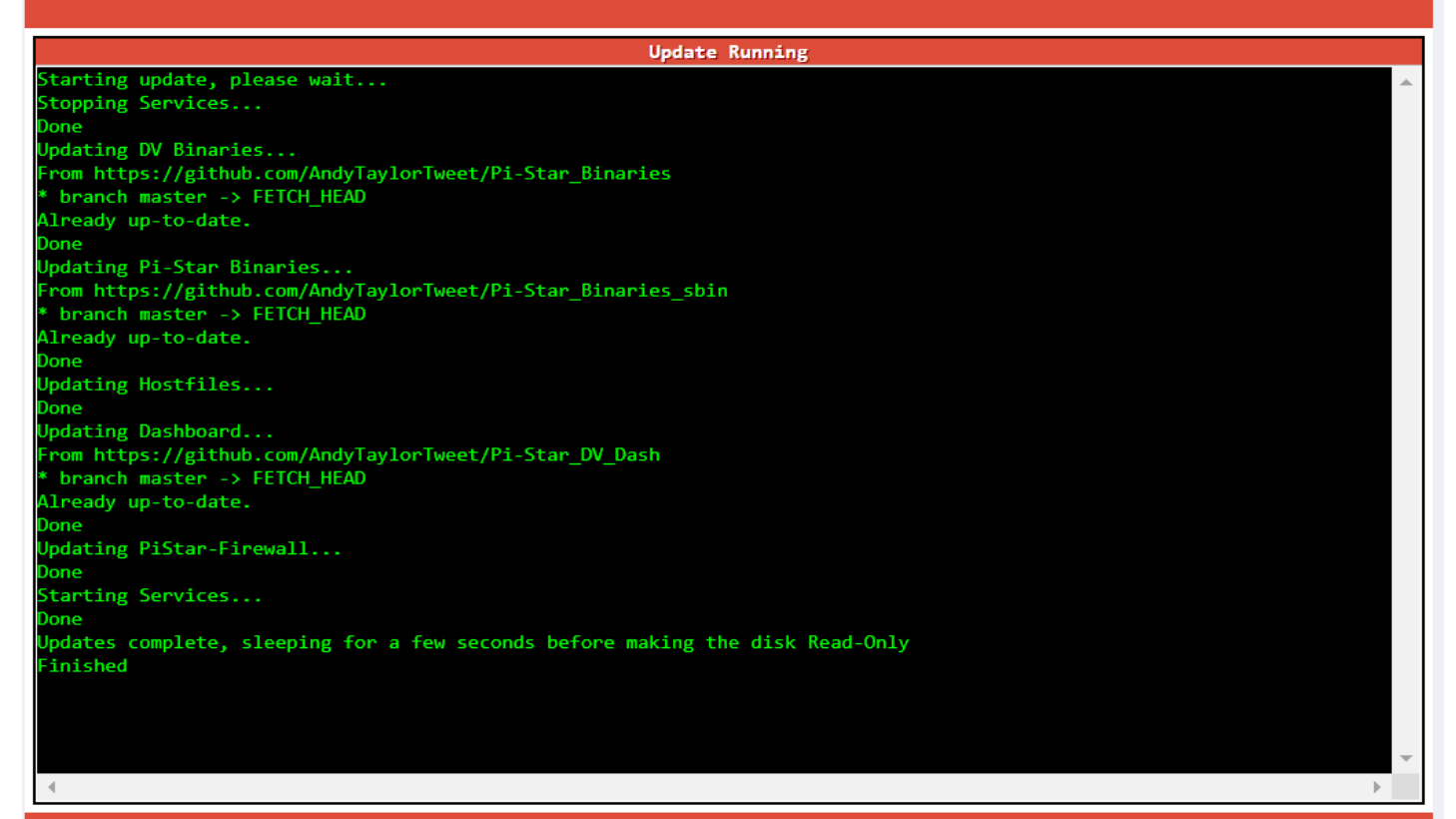

Pi-Star web config, © Andy Taylor (MW0MWZ) 2014-2018.<br>Need help? Click here for the Support Group<br>Get your copy of Pi-Star from here.

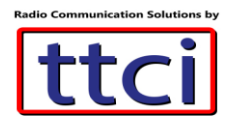

## Best Practice

To turn off the hotspot, click on Admin, then Power and Shutdown

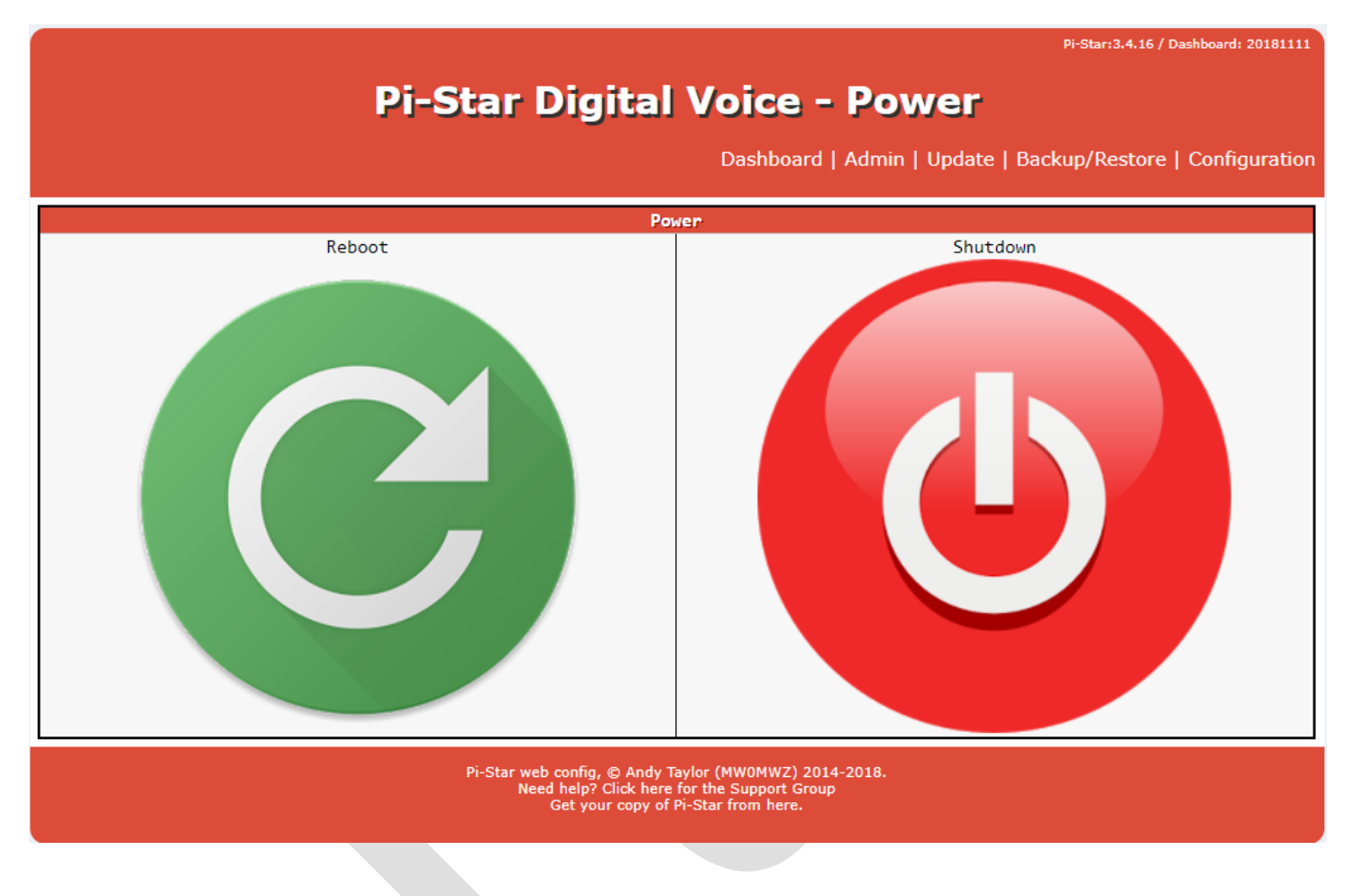